# **Systemy informatyczne w Filli Politechniki Warszawskiej w Płocku**

# **1 System Uwierzytelniania Politechniki Warszawskiej**

Jest to system umożliwiający logowanie się do różnych systemów za pomocą tego samego hasła i loginu.

Aby zalogować się do serwisów Portaliusz/USOSWeb/APD należy wprowadzić numer PESEL lub adres e-mail jako login oraz hasło.

W przypadku osób, które nie posiadają numeru PESEL, należy zgłosić się do Dziekanatu/ Sekretariatu Swojego Wydziału w celu otrzymania loginu oraz hasła.

Studenci, którzy zostali zarejestrowani w systemie po raz pierwszy logują się używając własnego hasła z systemu Rekrutacja PW.

W przypadku zapomnienia hasła, należy spróbować odzyskać hasło samodzielnie, wykonując procedurę odzyskiwania w aplikacji dostępnej pod adresem: https://cas.usos.pw.edu.pl/passwd-change/reset.

W przypadku braku wystarczających danych w systemie, bądź braku możliwości samodzielnego odzyskania hasła, należy zgłosić się do Dziekanatu/Sekretariatu Swojego Wydziału.

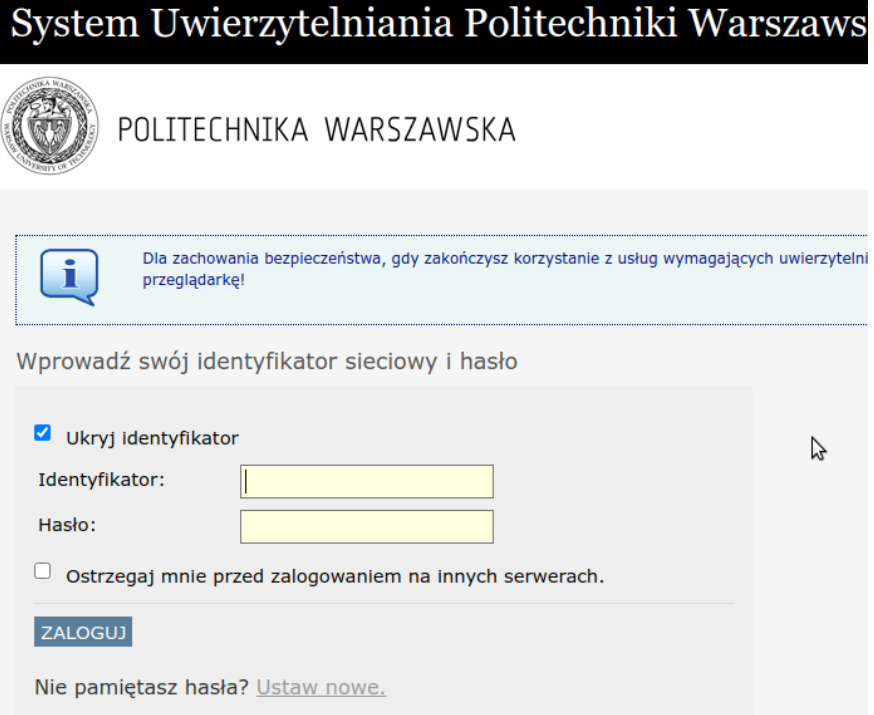

# **2 Systemy informatyczne**

W Filii Politechniki Warszawskiej korzystamy z następujących systemów informatycznych.

# **2.1 Uniwersytecki System Obsługi Studiów USOS**

[https://usosweb.usos.pw.edu.pl](https://usosweb.usos.pw.edu.pl/)

Jest to wirtualny sekretariat gdzie znajdziesz informacje dotyczące Twoich studiów, zobaczysz plan zajęć, zobaczysz swoje oceny, zapiszesz się na przedmioty itd…

Przydatna może być też aplikacja na urządzenia mobilne.

<https://play.google.com/store/apps/details?id=pl.edu.pw.mobilny&hl=pl>

<https://apps.apple.com/pl/app/mobilny-usos-pw/id1522492067?l=pl>

Instrukcja korzystania z USOS znajduje się w pliku:

[https://usosweb.usos.pw.edu.pl/file/USOSweb\\_v2.pdf](https://usosweb.usos.pw.edu.pl/file/USOSweb_v2.pdf)

Logowanie do systemu przez System Uwierzytelniania Politechniki Warszawskiej.

# **2.2 Office365**

#### [http://portal.office.com](http://portal.office.com/)

Wszyscy studenci Politechniki Warszawskiej maja dostęp do chmury Office365. Dostępny jest również pakiet Office365 do zainstalowania na urządzeniach stacjonarnych czy laptopach.

Za pomocą MS Teams z tego pakietu będą prowadzone wszystkie zdalne zajecia.

# **3 Moodle**

#### [https://moodle.usos.pw.edu.pl](https://moodle.usos.pw.edu.pl/)

Uczelniana platforma nauczania zdalnego

#### **3.1 Wstęp**

Do Moodle logujemy się za pomocą Systemu Uwierzytelniania Politechniki Warszawskiej. Login i hasło identyczne jak do USOS.

Jest to platforma, na której:

- znajdują się materiały przygotowane przez prowadzących zajęcia
- przeprowadzane są sprawdziany i egzaminy

Elementy te pogrupowane są w "kursy". Każdy kurs opracowany jest przez prowadzącego zajęcia z konkretnego przedmiotu.

### **3.2 Sprawdziany, egzaminy**

Za pomocą Moodle prowadzący będą przeprowadzać sprawdziany i egzaminy. System umożliwia przeprowadzenie tych sprawdzianów na wiele sposobów.

O zasadach na jakich będzie przeprowadzony sprawdzian studenci zostaną poinstruowani przez prowadzącego.

# **4 Office365**

[http://portal.office.com](http://portal.office.com/)

#### **4.1 Logowanie i hasła**

W przypadku logowania do chmury "Office 365" (http://portal.office.com) wymagane jest podanie nowej nazwy loginu użytkownika.

Informacja o nowej nazwie użytkownika (loginie) będzie możliwa do odczytania z portalu USOS Web pod adresem [https://usosweb.usos.pw.edu.pl](https://usosweb.usos.pw.edu.pl/), w zakładce Dla Studentów i dalej w sekcji Office 365.

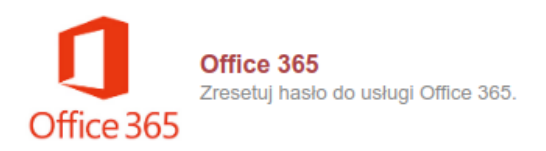

Na stronie wyświetlony zostanie login oraz link generowania hasła.

Zostanie wygenerowane nowe hasło do portalu Office oraz konta pocztowego w domenie PW.

Należy pamiętać, iż hasło wyświetlane jest jednorazowo i nie ma możliwości jego ponownego wyświetlenia (można wygenerować nowe).

Prosimy o zapoznanie się z uwagami znajdującymi się pod nowym, wygenerowanym hasłem.

W celu zmiany hasła na własne, należy skorzystać z linku, znajdującego się w uwagach pod wygenerowanym hasłem.

Zmiana hasła do poczty studenckiej:

[https://passwordreset.pw.edu.pl](https://passwordreset.pw.edu.pl/)

**UWAGA: Hasło może być aktywne po upływie około 30 minut !**

Obsługa skrzynki pocztowej:

[http://webmail.pw.edu.pl](http://webmail.pw.edu.pl/)

# **5 Microsoft Teams**

#### **5.1 Sposób korzystania**

Z systemu Teams można korzystać na dwa sposoby:

- 1. Przez przeglądarkę internetową
- 2. Przez specjalną aplikację

Do korzystania z systemu niezbędne jest posiadanie mikrofonu w zestawie komputerowym. Przydatna jest też kamerka komputerowa umożliwiająca bliższy kontakt z osobami uczestniczącymi w spotkaniu.

### **5.2 Przeglądarka internetowa**

Ta metoda nie wymaga instalowania żadnego oprogramowania.

Nie wszystkie przeglądarki pracują poprawnie z mikrofonem i kamerą. Przetestowane i działające u mnie to Chrome i MS Edge (najnowszy MS Explorer).

Wpisujemy w przeglądarce adres:

portal.office.com i logujemy się identycznie jak do uczelnianej poczty.

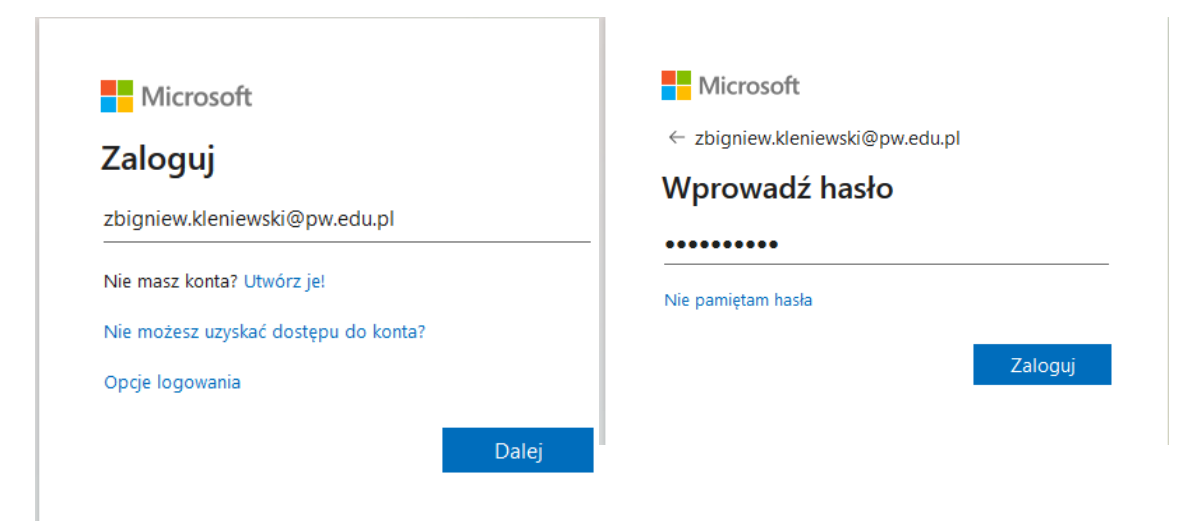

Przeglądarka poprosi o zezwolenie na korzystanie z kamery(aparatu) i mikrofonu:

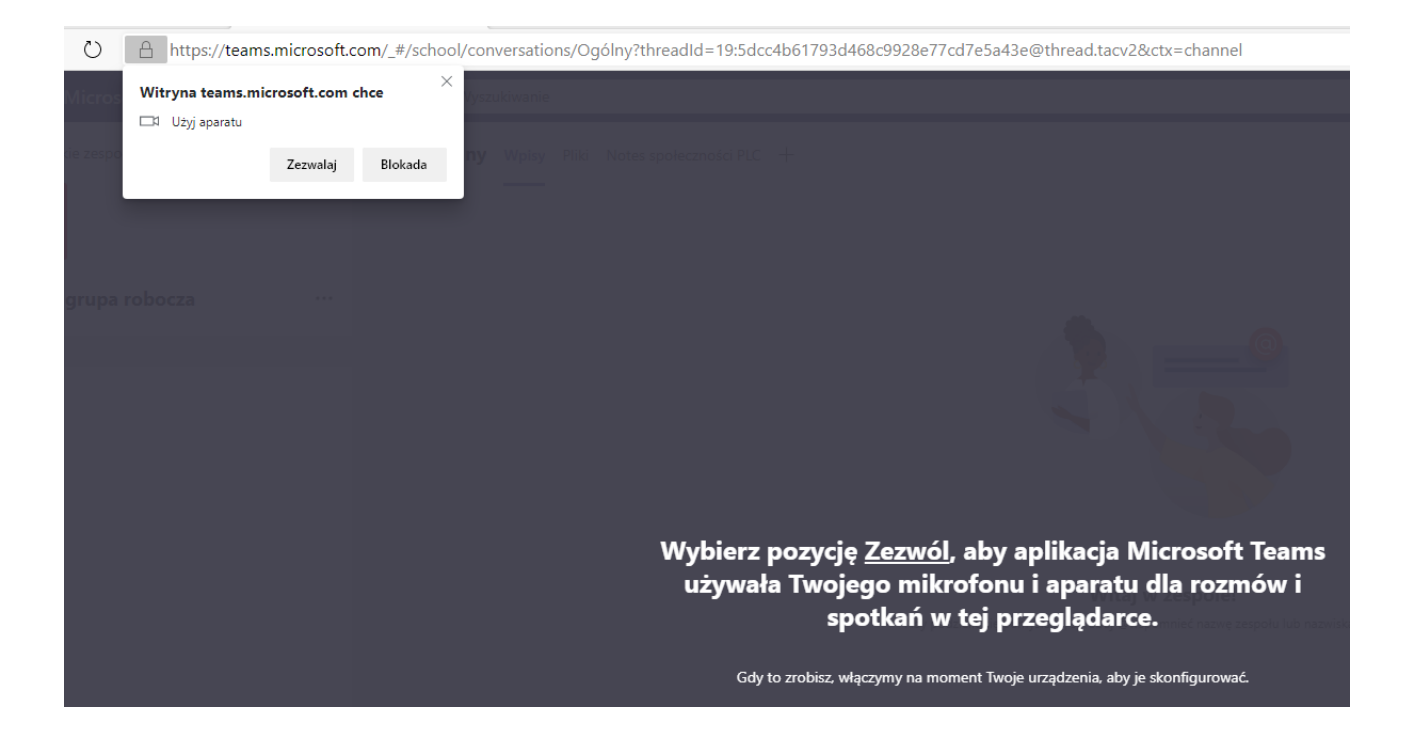

Po zalogowaniu otrzymujemy listę dostępnych aplikacji on-line Microsoftu.

Może być też układ pionowy ikon.

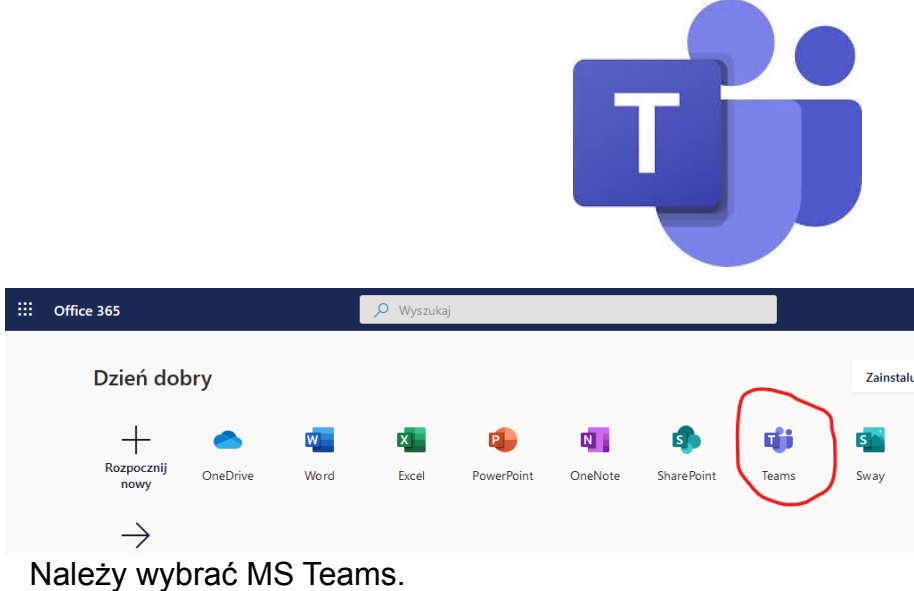

#### **5.3 Aplikacja**

Aplikacja jest wygodniejsza w użytkowaniu i sprawia mniej ewentualnych problemów technicznych. Postępowanie w aplikacji jest identyczne jak w przeglądarce.

Aplikację można pobrać ze strony:

<https://www.microsoft.com/pl-pl/microsoft-365/microsoft-teams/download-app>

Jest tam również aplikacja na urządzenia przenośne.

# **5.4 Zespoły**

W MS Teams spotkania odbywają się w zespołach. Właściciel zespołu decyduje o tym kto może być członkiem zespołu.

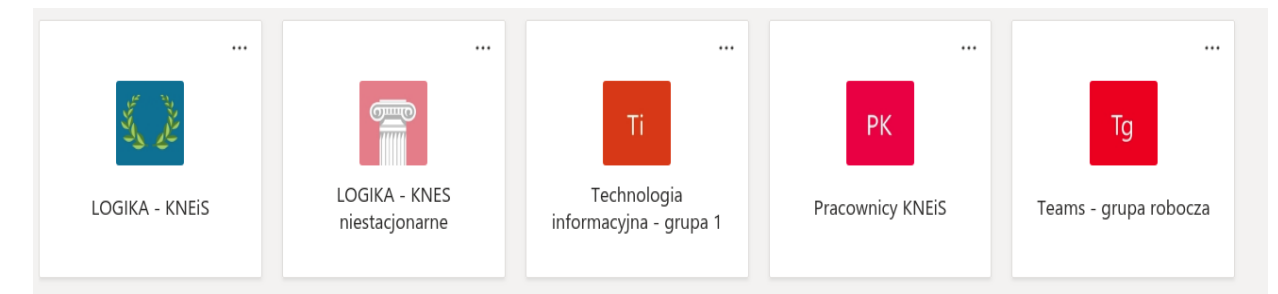

Do rozmów w zespole służą kanały. Zawsze w zespole jest kanał ogólny i najczęściej jest wykorzystywany. Właściciel Zespołu może utworzyć inne kanały.

Każdy zespół to grupa studentów na konkretne zajęcia (wykład, ćwiczenia) z przedmiotu.

W zakładce Zespoły użytkownik widzi tylko zespoły na które jest zapisany.

# **5.5 Zapisanie się do zespołu**

Studenci są automatycznie zapisywani do poszczególnych zespołów zajęciowych.

Czasami może być potrzebny sposób zapisywania się za pomocą kodu dostępu.

Aby dołączyć do zespołu zajęciowego trzeba znać kod dostępu. Kod ten zostanie przekazany studentom mailem lub będzie umieszczony w Moodle w kursie dotyczącym przedmiotu realizowanego w tym zespole.

W zakładce "Zespoły" w górnym prawym rogu znajduje się przycisk:

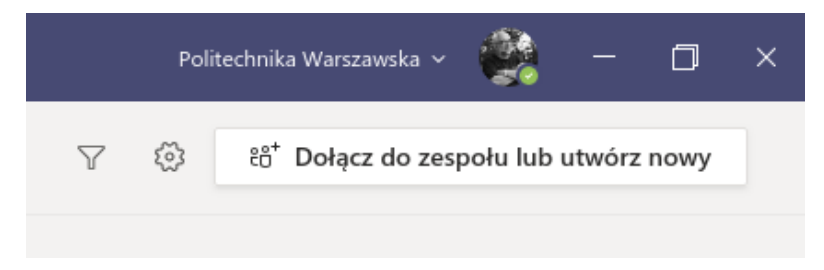

jego kliknięcie powoduje wywołanie okna z formularzem:

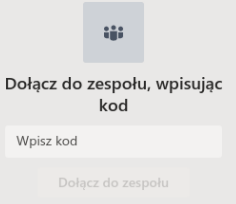

Wpisujemy kod i klikamy dołącz do zespołu.

# **5.6 Rozmowy w zespole**

#### **5.6.1 Konwersacja**

Jest to rozmowa tekstowa (czat). Tu Teamsy umieszczają różne informacje o tym co się działo oraz co jest zaplanowane. Możemy też kontaktować się z innymi uczestnikami.

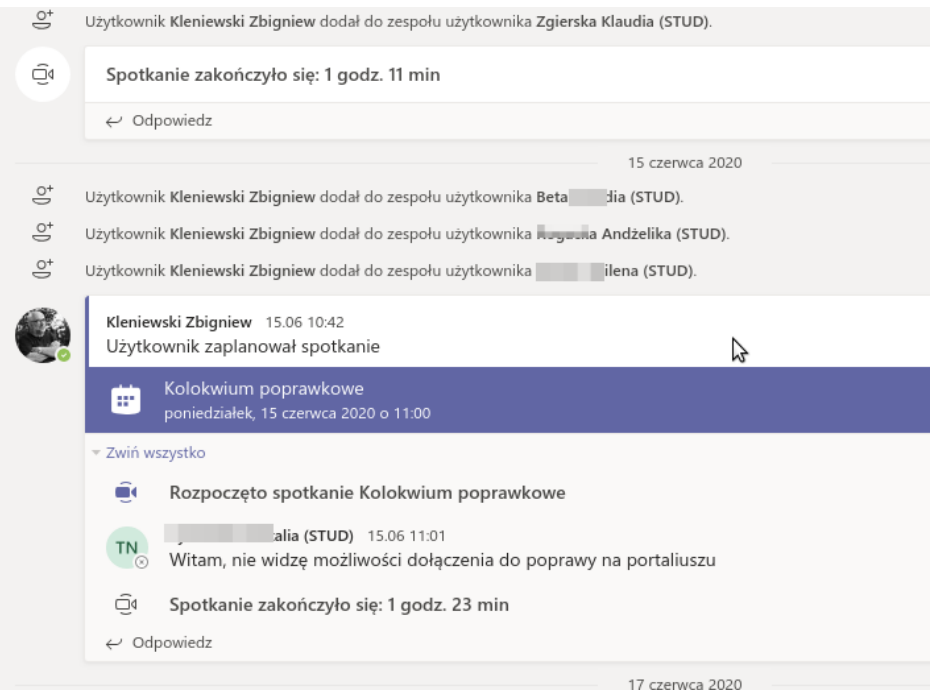

#### **5.6.2 Zajęcia - spotkanie**

Jeśli zostało zainicjowane spotkanie. To na kanale głównym system umieści odpowiednią informację:

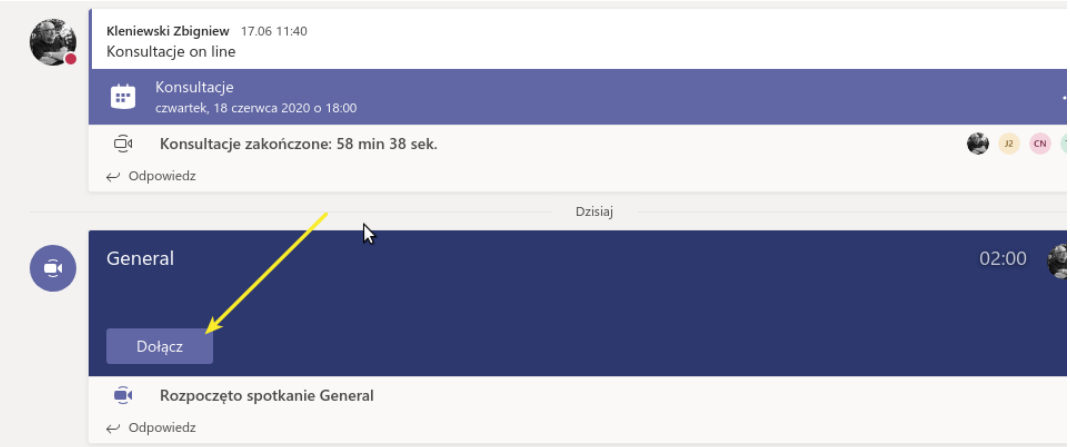

Aby dołączyć do spotkania klikamy Dołącz.

Po dołączeniu możemy włączać i wyłączać mikrofon i kamerę. Jeśli nie mówimy mikrofon powinien być wyłączony.

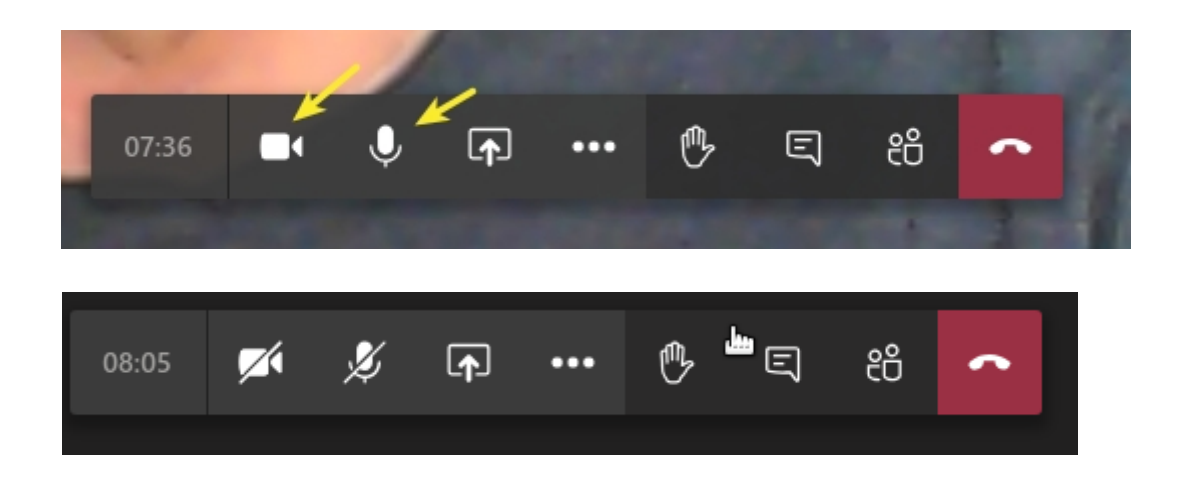

Wykładowcy mogą planować spotkania w kalendarzu.

Można dołączyć do spotkania klikając we wpis w kalendarzu.

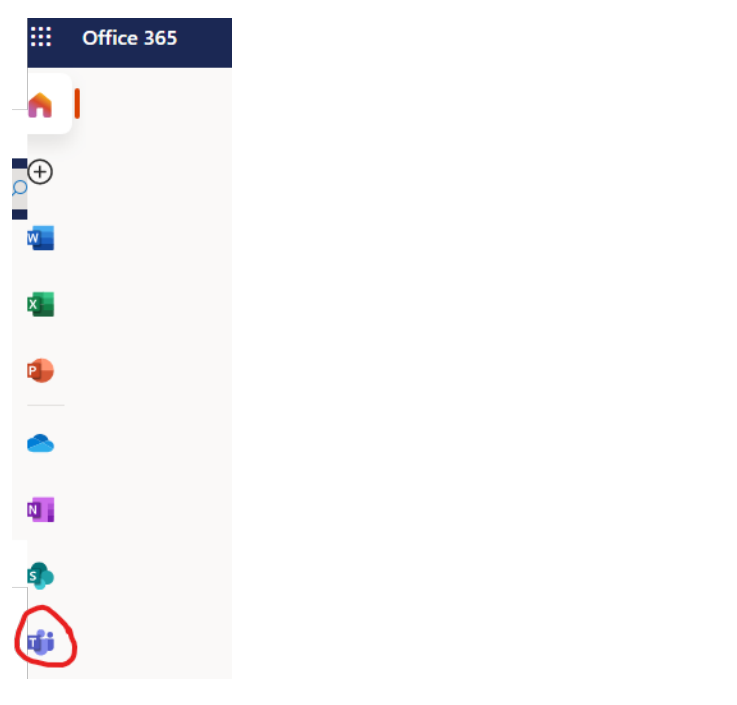

*Opracował: mgr inż. Zbigniew Kleniewski zbigniew.kleniewski@pw.edu.pl*